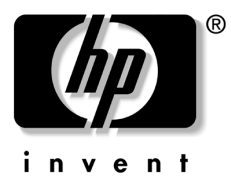

#### **Setting Up Wireless Devices**

إعداد الأجهز 6 الثاسلكية Instalace bezdrátových zařízení **Opsætning af trådløse enheder Einrichten drahtloser Geräte Configuración de dispositivos inalámbricos** Ρύθμιση ασύρματων συσκευών **Configuration des périphériques sans fil Installazione di periferiche wireless** Vezeték nélküli eszközök telepítése **Draadloze apparatuur installeren Sette opp trådløse enheter** Konfigurowanie urządzenia bezprzewodowego **Configurar dispositivos sem fio** Установка беспроводных устройств Nastavitev brezžičnih naprav **Langattomien laitteiden asentaminen Ställa in trådlösa enheter** Kablosuz Aygıtları Kurma התקנת התקנים אלחוטיים

#### **Table of contents**

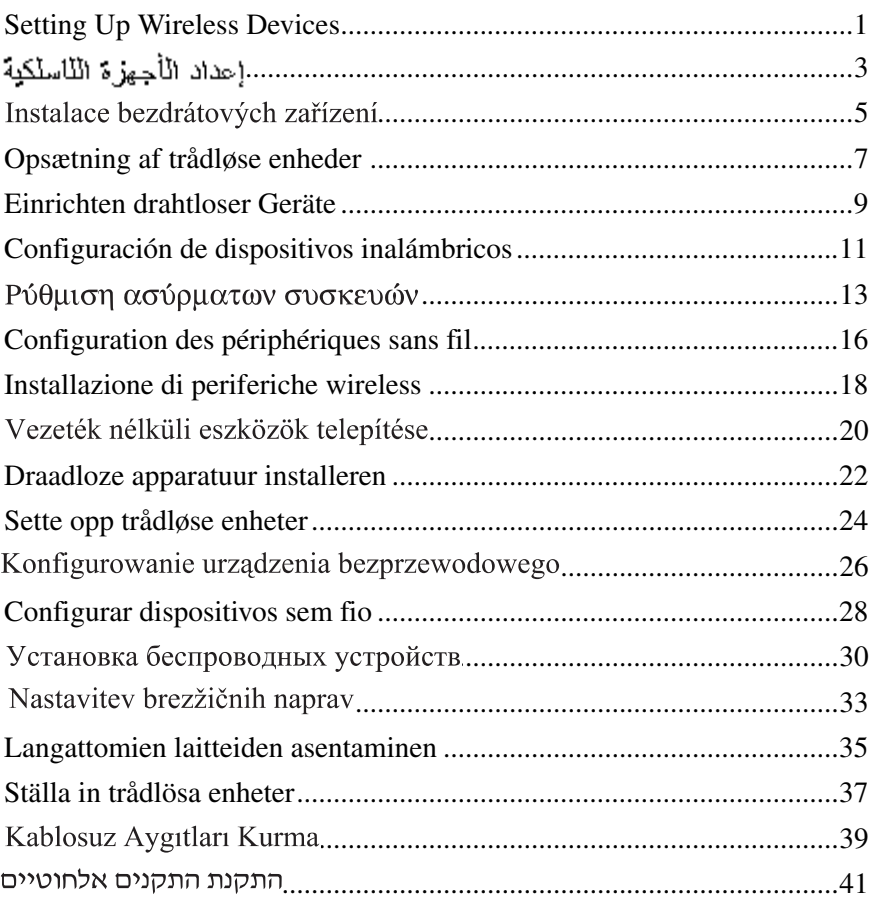

## **Setting Up Wireless Devices**

Your notebook model may have a Bluetooth device, an Intel PRO/Wireless 2100 LAN, both devices, or neither device.

To determine which the wireless LAN devices are preinstalled on your notebook, use either of the following methods:

- Look for a wireless device logo label on the keyboard area of your notebook. For example, an Intel Centrino label indicates that your notebook contains an Intel PRO/Wireless 2100 device.
- Display the names of any preinstalled wireless LAN devices in Device Manager: Select Start > My Computer. Right-click on the My Computer window, then select Properties > Hardware tab > Device Manager > Network Adapters.

### **Setting Up a Bluetooth Device**

To set up a Bluetooth device, install the Bluetooth software preloaded on your notebook: select Start > All Programs > Software Setup. Select the Bluetooth software, then follow the set up instructions on the screen.

For more configuration information and instructions, refer on the *Documentation Library—Bluetooth* CD included with your notebook to the *Bluetooth Getting Started* guide and to the *Bluetooth User's Guide.*

### **Setting Up an Intel Device**

To set up an Intel WLAN device, you may use the Intel ProSet software preloaded on your notebook or the default Windows XP wireless network connection utility. For optimal functionality, use the Intel ProSet software and read the Caution at the end of this section.

- To set up an Intel WLAN device using the default Windows XP wireless network connection utility, follow the online instructions in your operating system documentation.
- To install the Intel ProSet software, select Start > All Programs > Software Setup. Select the Intel ProSet software, then follow the setup instructions on the screen.

For additional configuration information and instructions for using your Intel WLAN device, open the Intel ProSet software, then select Help on the menu bar.

Installing the preloaded Intel ProSet software disables the Windows wireless network connection utility. To reenable the Windows utility, select Start > Control Panel > Network and Internet Connections > Network Connections. Right-click Wireless Network Connection, then select Properties. On the Wireless Networks tab, clear the Use Windows to configure my wireless network settings check box.

**CAUTION:** Before downloading any Windows XP update, protect the performance of your Intel PRO/Wireless 2100 LAN device by referring to Intel's Known Issues and Solutions Web site: http://www.intel.com/support/network/wireless/pro2100/index.htm

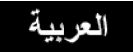

#### إعداد الأجهزة اللاسلكية

قد يتضمّن طر از الكمبيوتر المحمول لديك جهاز Bluetooth، أو جهازاً لاسلكياً للانصال بالشبكة المحلية LAN من نوع Intel PRO/Wireless 2100، أو الجهازين معاً، أو قد لا يتضمن أياً منهما.

لمعر فة أي من الجهاز بن اللاسلكيين للاتصال بالشبكة المحلية هو المثبت مسبقاً على الكمبيو تر المحمول، استخدم أحد الأسلوبين التاليين:

- ابحث عن ملصق شعار جهاز لاسلكي على سطح لوحة المفاتيح في الكمبيوتر المحمول. مثلاً، يشير ملصق Intel Centrino إلى احتواء الكمبيونز المحمول على -Thtel PRO/Wireless 2100
- اعرض أسماء كافة الأجهزة اللاسلكية للاتصال بالشبكة المثبتة مسبقاً في Device Manager: حدد My Computer < Start. وانقر بزر الماوس الأيمن فوق إطار My Computer نثم حدد Properties التبويب Device Manager < Hardware Network Adapters <

#### اعداد جهاز Bluetooth

لإعداد جهاز Bluetooth، نُبّت برنامج Bluetooth المحمّل مسبقاً على الكمبيوتر المحمول: حدد Software Setup < All Programs < Start. حدد برنامج Bluetooth، ثم انبع إرشادات الإعداد الظاهرة على الشاشة.

للحصول على مزيد من المعلومات والإرشادات حول التكوين، يرجى مر اجعة الدليل Bluetooth Getting Started و Bluetooth User's Guide على القرص المضغوط Documentation Library — Bluetooth الذي صحب الكمبيونر المحمول.

#### إعداد جهاز Intel

لإعداد جهاز Intel لاسلكي للاتصال بالشبكة المحلية WLAN، يمكنك استخدام برنامج Intel ProSet المحمل مسبقا على الكمبيونز المحمول أو الأداة المساعدة الافتر آضية للاتصال اللاسلكي بالشبكة في Windows XP. للحصول على أداء أمثل للوظائف، استخدم برنامج Intel ProSet و اقر أ "الإنذار " في آخر هذه الفقر ة.

- لإعداد جهاز Intel لاسلكي للاتصال بالشبكة المحلية WLAN باستخدام الأداة المساعدة الآفتر اضية للاتصال اللاسلكي بالشبكة في Windows XP، اتبع الإرشادات الموجودة في الوثائق الإلكترونية لنظام التشغيل.
- لَتَثْبِيتَ برنامج Intel ProSet، حدد Intel ProSet و Software Setup < All Programs < Start، حدد برنامج Intel ProSet، ثم اتبع إرشادات الإعداد الظاهرة على الشاشة.

للحصول على معلومات إضافية حول النكوين وإرشادات حول استخدام جهاز Intel اللاسلكي للاتصال بالشبكة المحلية WLAN، افتح برنامج Intel ProSet، ثم حدد Help في شريط القوائم.

يؤدي تثبيت برنامج Intel ProSet المحمّل مسبقاً إلى تعطيل عمل الأداة المساعدة للاتصال اللاسلكي بالشبكة في Windows . لإعادة تمكين عمل الأداة المساعدة في Network and Internet Connections < Control Panel < Start محدد Windows > Network Connections. انقر بزر الماوس الأيمن فوق Wireless Network Connection، ثم حدد Properties، في التبويب Wireless Networks، حدد خانة الاختيار Use Windows to configure my wireless network settings.

إ**نذار :** قبل تحميل أي تحديث لــــ Windows XP، احم أداء جهاز Intel PRO/Wireless 2100 للاتصال اللاسلكي بشبكة الاتصال المحلية بالرجوع إلى Known Issues and Solutions فَي موقع Intel على ويب على العنو ان: http://www.intel.com/support/network/wireless/pro2100/index.htm

## Instalace bezdrátových zařízení

Součástí notebooku může být zařízení Bluetooth, zařízení Intel PRO/Wireless 2100 LAN, obě tato zařízení nebo žádné z nich.

Pokud chcete určit, která zařízení LAN jsou v notebooku nainstalována, postupujte následujícím způsobem:

- Na klávesnici notebooku vyhledejte logo bezdrátového zařízení. **The State** Označení Intel Centrino například znamená, že notebook obsahuje zařízení Intel PRO/Wireless 2100.
- Na kartě Správce zařízení zobrazte názvy všech nainstalovaných I. bezdrátových zařízení LAN. Otevřete okno Tento počítač. Klepněte pravým tlačítkem myši na okno Tento počítač, klepněte na příkaz Vlastnosti, na kartu Hardware a možnosti Správce zařízení a Síťové adaptéry.

#### Instalace zařízení Bluetooth

Při instalaci zařízení Bluetooth nainstalujte software tohoto zařízení, který je zaveden v notebooku. Vyberte položky Start > Všechny programy > Instalace softwaru. Vyberte software zařízení Bluetooth a postupujte podle pokynů k instalaci na obrazovce.

Další informace o konfiguraci a pokyny naleznete na disku CD-ROM Knihovna dokumentace – Bluetooth dodaném k notebooku v příručce Začínáme se zařízením Bluetooth a v Uživatelské příručce k zařízení Bluetooth.

#### Nastavení zařízení Intel

Při instalaci zařízení Intel WLAN můžete použít software Intel ProSet zavedený v notebooku nebo výchozí nástroj pro bezdrátové síťové připojení v systému Windows XP. Optimální fungování zajistíte použitím softwaru Intel ProSet, před jeho použití si přečtěte upozornění na konci této části.

- Při instalaci zařízení Intel WLAN pomocí nástroje pro bezdrátové  $\Box$ síťové připojení v systému Windows XP postupujte podle pokynů v dokumentaci k operačnímu systému.
- Při instalaci softwaru Intel ProSet klepněte na tlačítko Start, na příkaz П Všechny programy a na položku Software Setup (Instalace softwaru). Vyberte software Intel ProSet a postupujte podle pokynů k instalaci na obrazovce.

Další informace o konfiguraci a pokyny k použití zařízení Intel WLAN získáte spuštěním softwaru Intel ProSet a klepnutím na nabídku Help (Nápověda) na panelu nabídek.

Po instalaci načteného softwaru Intel ProSet je vypnut nástroj bezdrátového připojení k síti v systému Windows. Pokud chcete nástroj systému Windows znovu zapnout, klepněte na tlačítko Start, na příkaz Ovládací panely, na položku Připojení k síti a Internetu a Síťová připojení. Klepněte pravým tlačítkem myši na bezdrátové síťové připojení a potom klepněte na příkaz Vlastnosti. Na kartě Bezdrátové sítě zaškrtněte políčko Konfigurovat nastavení bezdrátové sítě pomocí systému Windows.

**UPOZORNĚNÍ:** Před stažením některé aktualizace systému Windows XP si na webu společnosti Intel v části Known Issues and Solutions (Známé problémy a řešení) zjistěte informace o vlivu na výkon zařízení Intel PRO/Wireless 2100 LAN. http://www.intel.com/support/network/wireless/pro2100/index.htm

## **Opsætning af trådløse enheder**

Din bærbare computermodel har muligvis en Bluetooth-enhed, et Intel PRO/Wireless 2100-LAN-enhed, begge eller ingen af delene.

For at fastslå, hvilke trådløse LAN-enheder, der er forudinstalleret på din bærbare computer, kan du anvende en af følgende metoder:

- Se efter en logomærkat for trådløs enhed i tastaturområdet på din bærbare computer. F.eks. indikerer en Intel Centrino-mærkat, at din bærbare computer indeholder en Intel PRO/Wireless 2100-enhed.
- Visning af navnene på eventuelle, forudinstallerede trådløst LAN-enheder i Enhedshåndtering: Vælg Start > Denne computer. Højreklik i vinduet Denne computer, og vælg derefter Egenskaber > fanebladet Hardware > Enhedshåndtering > Netværksadaptere.

## **Opsætning af en Bluetooth-enhed**

For at opsætte en Bluetooth-enhed skal du installere Bluetooth-softwaren, der er forudindlæst på den bærbare computer: Vælg Start > Alle programmer > Opsætning af software. Vælg Bluetooth-softwaren, og følg derefter opsætningsanvisningerne på skærmen.

For yderligere konfigurationsoplysninger og -anvisninger henvises der på cd'en *Documentation Library – Bluetooth*, som fulgte med den bærbare computer, til vejledningen *Bluetooth – Sådan kommer du i gang* og til *Brugervejledning til Bluetooth.*

## **Opsætning af en Intel-enhed**

For at opsætte en Intel WLAN-enhed kan du anvende Intel ProSet-softwaren, som er forudindlæst på den bærbare computer, eller Windows XP-standardhjælpeprogrammet Trådløs netværksforbindelse. For at opnå optimal funktionalitet skal du anvende Intel ProSet-softwaren og læse advarslen sidst i dette afsnit.

- For at opsætte en Intel WLAN-enhed ved hiælp af Windows XP-standardhjælpeprogrammet Trådløs netværksforbindelse skal du følge online-anvisningerne i dokumentationen til dit operativsystem.
- Installation af Intel ProSet-softwaren: Vælg Start > Alle programmer > Opsætning af software. Vælg Intel ProSet-softwaren, og følg derefter opsætningsanvisningerne på skærmen.

For yderligere konfigurationsoplysninger og -anvisninger vedrørende brug af Intel WLAN-enheden kan du åbne Intel ProSet-softwaren og derefter vælge Hjælp på menulinjen.

Installation af den forudindlæste Intel ProSet-software deaktiverer Windows-hjælpeprogrammet Trådløs netværksforbindelse. Aktivering af Windows-hjælpeprogrammet: Vælg Start > Kontrolpanel > Netværks- og Internetforbindelser > Netværksforbindelser. Højreklik på Trådløs netværksforbindelse, og vælg derefter Egenskaber. På fanebladet Trådløse netværk skal du markere afkrydsningsfeltet Anvend Windows til at konfigurere indstillinger for trådløse netværk.

Ä**FORSIGTIG:** Inden du downloader Windows XP-opdateringer, skal du beskytte Intel PRO/Wireless 2100 LAN-enhedens ydeevne ved at se på Intels websted for kendte problemer og løsninger: http://www.intel.com/support/network/wireless/pro2100/index.htm

## **Einrichten drahtloser Geräte**

Ihr Notebookmodell kann mit einem Bluetooth-Gerät, einem Intel PRO/Wireless 2100 LAN-Gerät, beiden Geräten oder keinem dieser Geräte ausgestattet sein.

Um festzustellen, welche WLAN-Geräte auf Ihrem Notebook vorinstalliert sind, verwenden Sie eine der folgenden Methoden:

- Suchen Sie im Tastaturbereich Ihres Notebooks nach einem Etikett mit dem Logo für ein drahtloses Gerät. Ein Intel Centrino Etikett weist beispielsweise darauf hin, dass Ihr Notebook mit einem Intel PRO/Wireless 2100 Gerät ausgestattet ist.
- Zeigen Sie die Namen vorinstallierter WLAN-Geräte im Geräte-Manager an: Wählen Sie *Start > Arbeitsplatz*. Klicken Sie mit der rechten Maustaste auf das Fenster *Arbeitsplatz*, und wählen Sie *Eigenschaften* > Registerkarte *Hardware* > *Geräte-Manager* > *Netzwerkadapter*.

#### **Einrichten eines Bluetooth-Geräts**

Zum Einrichten eines Bluetooth-Geräts müssen Sie die auf dem Notebook vorgeladene Bluetooth-Software installieren: Wählen Sie *Start > Alle Programme > Software Setup* aus. Wählen Sie die Bluetooth-Software aus, und folgen Sie dann den Setup-Anleitungen auf dem Bildschirm.

Weitere Informationen und Anleitungen zur Konfiguration finden Sie auf der *Documentation Library–Bluetooth* CD, die zum Lieferumfang des Notebooks gehört, und zwar im Handbuch *Bluetooth Einführung* und im *Bluetooth Benutzerhandbuch.*

#### **Einrichten eines Intel Geräts**

Zum Einrichten eines Intel WLAN-Geräts können Sie die Intel ProSet Software verwenden, die auf Ihrem Notebook vorgeladen ist, oder das Windows XP Standard-Utility für drahtlose Netzwerkverbindungen. Um eine optimale Funktionalität zu erreichen, sollten Sie die Intel ProSet Software verwenden und den Warnhinweis am Ende dieses Abschnitts lesen.

- Zum Einrichten eines Intel WLAN-Geräts unter Verwendung des Windows XP Standard-Utility für drahtlose Netzwerkverbindungen folgen Sie den Online-Anleitungen in der Dokumentation des Betriebssystems.
- Um die Intel ProSet Software zu installieren, wählen Sie *Start > Alle Programme > Software Setup*. Wählen Sie die Intel ProSet Software aus, und folgen Sie dann den Setup-Anleitungen auf dem Bildschirm.

Weitere Informationen zur Konfiguration und Anleitungen zur Verwendung des Intel WLAN-Geräts sind über die Intel ProSet Software zugänglich. Öffnen Sie die Software, und wählen Sie in der Menüleiste *Help* (Hilfe) aus.

Bei der Installation der vorgeladenen Intel ProSet Software wird das Windows-Utility für drahtlose Netzwerkverbindungen deaktiviert. Um das Windows Utility wieder zu aktivieren, wählen Sie *Start > Systemsteuerung > Netzwerk- und Internetverbindungen > Netzwerkverbindungen* aus. Klicken Sie mit der rechten Maustaste auf *Drahtlose Netzwerkverbindung*, und wählen Sie dann *Eigenschaften* aus. Aktivieren Sie auf der Registerkarte *Drahtlose Netzwerke* das Kontrollkastchen *Windows zum Konfigurieren der Einstellungen verwenden*.

Ä**ACHTUNG:** Um die Leistungsfähigkeit Ihres Intel PRO/Wireless 2100 LAN-Geräts zu wahren, sollten Sie vor dem Download eines Windows XP Updates die entsprechenden Hinweise im Bereich *Known Issues and Solutions* (Bekannte Probleme und Lösungen) auf der Intel Website unter folgender Adresse lesen:

http://www.intel.com/support/network/wireless/pro2100/index.htm

#### **Configuración de dispositivos inalámbricos**

El ordenador portátil puede incluir un dispositivo Bluetooth, un dispositivo LAN Intel PRO/Wireless 2100, ninguno de los dos o ambos.

Puede averiguar qué dispositivos LAN inalámbricos hay preinstalados en el ordenador portátil por uno de los dos métodos siguientes:

- Busque una etiqueta con un logotipo de dispositivo inalámbrico en la zona del teclado del ordenador portátil. Por ejemplo, la presencia de una etiqueta de Intel Centrino indica que el ordenador portátil contiene un dispositivo Intel PRO/Wireless 2100.
- Visualice los nombres de los disposotivos LAN inalámbricos preinstalados en el Administrador de dispositivos: seleccione Inicio > Mi PC. Haga clic con el botón derecho el ratón en la ventana Mi PC, seleccione Propiedades > la ficha Hardware > Administrador de dispositivos > Adaptadores de red.

#### **Configuración de un dispositivo Bluetooth**

Para configurar un dispositivo Bluetooth, instale el software Bluetooth precargado en el ordenador portátil: seleccione Inicio > Todos los programas > Software Setup. Seleccione el software Bluetooth y siga las instrucciones de configuración que aparecen en pantalla.

Para obtener más información e instrucciones de configuración, consulte la guía *Bluetooth Getting Started* (Introducción a Bluetooth) del CD *Documentation Library—Bluetooth* (Biblioteca de documentación—Bluetooth) que se suministra con el ordenador portátil.

## **Configuración de un dispositivo Intel**

Para configurar un dispositivo Intel WLAN, puede utilizar el software Intel ProSet precargado en el ordenador o la utilidad de conexión de red inalámbrica predeterminada de Windows XP. Para obtener un funcionamiento óptimo, utilice el software Intel ProSet y lea la nota de precaución que aparece al final de este apartado.

- Para configurar un dispositivo Intel WLAN mediante la utilidad de conexión de red inalámbrica predeterminada de Windows XP, siga las instrucciones en línea de la documentación del sistema operativo.
- Para instalar el software Intel ProSet, seleccione Inicio > Todos los programas > Software Setup. Seleccione el software Intel ProSet y siga las instrucciones de configuración que aparecen en pantalla.

Para obtener más información e instrucciones de configuración para utilizar el dispositivo Intel WLAN, abra el software Intel ProSet y seleccione la opción de ayuda en la barra de menús.

Al instalar el software Intel ProSet precargado se desactiva la utilidad de conexión de red inalámbrica de Windows. Para volver a activar esta utilidad , seleccione Inicio > Panel de control > Conexiones de red e Internet > Conexiones de red. Haga clic con el botón derecho del ratón en Conexión de red inalámbrica y seleccione Propiedades. En la ficha Redes inalámbricas, seleccione la casilla de verificación Utilizar Windows para configurar la red inalámbrica.

Ä**PRECAUCIÓN:** antes de descargar una actualización de Windows XP, proteja el rendimiento del dispositivo LAN Intel PRO/Wireless 2100 siguiendo las directrices de la sección de problemas conocidos y soluciones del sitio Web de Intel: http://www.intel.com/support/network/wireless/pro2100/index.htm

# Ρύθμιση ασύρματων συσκευών

Το μοντέλο του φορητού υπολογιστή που χρησιμοποιείτε μπορεί να διαθέτει συσκευή Bluetooth, συσκευή LAN Intel PRO/Wireless, και τις δύο συσκευές ή καμία από τις δύο.

Για να καθορίσετε ποιες ασύρματες συσκευές LAN είναι ήδη εγκατεστημένες στον φορητό σας υπολογιστή, χρησιμοποιήστε μία από τις παρακάτω μεθόδους:

- Αναζητήστε την ετικέτα με το λογότυπο της ασύρματης  $\Box$ συσκευής στην περιογή του πληκτρολογίου του φορητού σας υπολογιστή. Για παράδειγμα, η ετικέτα Intel Centrino υποδεικνύει ότι ο φορητός σας υπολογιστής περιέχει συσκευή Intel PRO/Wireless 2100.
- Εμφανίστε τα ονόματα ήδη εγκατεστημένων ασύρματων  $\Box$ συσκευών LAN στη Διαχείριση συσκευών: Ενεργοποιήστε τις επιλογές "Start" ("Έναρξη") > "My Computer" ("Ο Υπολογιστής μου"). Κάντε κλικ με το δεξιό κουμπί του ποντικιού στο παράθυρο "My Computer" ("Ο Υπολογιστής μου") και, στη συνέχεια, ενεργοποιήστε την επιλογή "Properties" ("Ιδιότητες") > καρτέλα "Hardware" ("Υλικό") > "Device Manager" ("Διαχείριση συσκευών") > "Network Adapters" ("Προσαρμογείς δικτύου").

### Ρύθμιση συσκευής Bluetooth

Για να ρυθμίσετε μια συσκευή Bluetooth, εγκαταστήστε το λογισμικό Bluetooth, το οποίο ήταν ήδη φορτωμένο στον φορητό σας υπολογιστή: επιλέξτε "Start" ("Έναρξη") > "All Programs" ("Όλα τα προγράμματα") > "Software Setup" ("Εγκατάσταση λογισμικού"). Επιλέξτε το λογισμικό Bluetooth και, στη συνέχεια, ακολουθήστε τις οδηγίες ρύθμισης που εμφανίζονται στην οθόνη.

Για περισσότερες πληροφορίες και οδηγίες διαμόρφωσης, ανατρέξτε στο CD Documentation Library-Bluetooth που συνοδεύει τον φορητό σας υπολογιστή στον οδηγό Bluetooth Getting Started και στον οδηγό Bluetooth User's Guide.

# Ρύθμιση συσκευής Intel

Για να ρυθμίσετε μια συσκευή Intel WLAN, μπορείτε να χρησιμοποιήσετε το λογισμικό Intel ProSet, το οποίο έχει ήδη φορτωθεί στον φορητό σας υπολογιστή ή το προεπιλεγμένο βοηθητικό πρόγραμμα ασύρματης σύνδεσης δικτύου των Windows XP. Για μέγιστη λειτουργικότητα, χρησιμοποιήστε το λογισμικό Intel ProSet και διαβάστε την παράγραφο "Προσοχή" στο τέλος αυτής της ενότητας.

- Για να ρυθμίσετε μια συσκευή Intel WLAN χρησιμοποιώντας **The State** το προεπιλεγμένο βοηθητικό πρόγραμμα ασύρματης σύνδεσης δικτύου των Windows XP, ακολουθήστε τις οδηγίες που δίνονται ηλεκτρονικά στην τεκμηρίωση του λειτουργικού συστήματος που χρησιμοποιείτε.
- Για να εγκαταστήσετε το λογισμικό Intel ProSet, **T** ενεργοποιήστε τις επιλογές "Start" ("Έναρξη") > "All Programs" ("Όλα τα προγράμματα") > "Software Setup". Επιλέξτε το λογισμικό Intel ProSet και, στη συνέγεια. ακολουθήστε τις οδηγίες ρύθμισης που εμφανίζονται στην οθόνη.

Για πρόσθετες πληροφορίες διαμόρφωσης και οδηγίες σχετικά με τη χρήση της συσκευής Intel WLAN, ανοίξτε το λογισμικό Intel ProSet και, στη συνέχεια, ενεργοποιήστε την επιλογή "Help" ("Βοήθεια") από τη γραμμή μενού.

Η εγκατάσταση του προφορτωμένου λογισμικού Intel ProSet απενεργοποιεί το βοηθητικό πρόγραμμα ασύρματης σύνδεσης δικτύου των Windows. Για να επαναλάβετε την ενεργοποίηση του βοηθητικού προγράμματος των Windows, επιλέξτε "Start" ("Έναρξη") > "Control Panel" ("Πίνακας Ελέγχου") > "Network and Internet Connections" ("Συνδέσεις δικτύου και Internet") > "Network Connections" ("Συνδέσεις δικτύου"). Κάντε δεξί κλικ στην ασύρματη σύνδεση δικτύου και ενεργοποιήστε την επιλογή "Properties" ("Ιδιότητες"). Στην καρτέλα "Wireless Networks" ("Ασύρματα δίκτυα"), ενεργποιήστε το πλαίσιο "Use Windows" ("Χρήση των Windows") για να διαμορφώσετε το πλαίσιο ελέγγου "my wireless network settings" ("προσωπικές ρυθμίσεις ασύρματου δικτύου").

ΠΡΟΣΟΧΗ: Πριν από τη λήψη κάποιας αναβάθμισης των The Contract στη σημερικαία αναβασμοις των<br>Windows XP, προστατέψτε την απόδοση της συσκευής LAN Intel<br>PRO/Wireless 2100 που χρησιμοποιείτε ανατρέχοντας στην ενότητα<br>"Known Issues and Solutions" της τοποθεσίας της Intel στ

#### **Configuration des périphériques sans fil**

Votre modèle de portable peut être doté d'un périphérique Bluetooth, d'un réseau local Intel PRO/Wireless 2100, de ces deux derniers périphériques, ou d'aucun d'entre eux.

Pour déterminer quels périphériques de réseau local sans fil sont préinstallés sur votre portable, utilisez l'une des méthodes suivantes :

- Recherchez une étiquette avec un logo de périphérique sans fil autour du clavier de votre portable. Par exemple, une étiquette Intel Centrino indique que votre portable contient un périphérique Intel PRO/Wireless 2100.
- Affichez les noms des périphériques de réseau local sans fil préinstallés dans le Gestionnaire de périphériques : cliquez sur Démarrer > Poste de travail. Avec le bouton droit, cliquez sur la fenêtre Poste de travail > Propriétés > onglet Matériel > Gestionnaire de périphériques.

#### **Configuration d'un périphérique Bluetooth**

Pour configurer un périphérique Bluetooth, installez le logiciel Bluetooth préchargé sur votre portable : sélectionnez Démarrer > Tous les programmes > Software Setup (Installation de logiciels). Sélectionnez le logiciel Bluetooth, puis suivez les instructions d'installation qui s'affichent.

Pour plus d'informations et d'instructions sur la configuration, reportez-vous, sur le CD *Documentation Library—Bluetooth* livré avec le portable, au manuel *Mise en route Bluetooth* et au *Manuel de l'utilisateur Bluetooth.*

## **Configuration d'un périphérique Intel**

Pour configurer un périphérique WLAN Intel, vous pouvez utiliser le logiciel Intel ProSet préchargé sur votre portable ou l'utilitaire de connexion réseau sans fil Windows XP par défaut. Pour une fonctionnalité optimale, utilisez le logiciel Intel ProSet et consultez le paragraphe Attention à la fin de cette section.

- Pour configurer un périphérique Intel WLAN à l'aide de l'utilitaire de connexion réseau sans fil Windows XP, reportez-vous aux instructions en ligne dans la documentation du système d'exploitation.
- Pour installer le logiciel Intel ProSet, sélectionnez Démarrer > Tous les programmes > Software Setup (Installation des logiciels). Sélectionnez le logiciel Intel ProSet, puis suivez les instructions d'installation qui s'affichent.

Pour des informations et des instructions supplémentaires sur l'utilisation du périphérique WLAN Intel, ouvrez le logiciel Intel ProSet, puis sélectionnez Aide dans la barre de menus.

L'installation du logiciel Intel ProSet préchargé désactive l'utilitaire de connexion du réseau sans fil Windows. Pour réactiver l'utilitaire Windows, sélectionnez Démarrer > Panneau de configuration > Connexions réseau et Internet > Connexions réseau. Cliquez avec le bouton droit de la souris sur Connexion réseau sans fil, puis sélectionnez Propriétés. Sur l'onglet Configuration réseaux sans fil, cochez la case Utiliser Windows pour configurer mon réseau sans fil.

Ä**ATTENTION :** avant de télécharger une mise à jour de Windows XP, sécurisez les performances de votre périphérique réseau local Intel PRO/Wireless 2100 en consultant le site Web d'Intel "Known Issues and Solutions" (Problèmes connus et solutions) : http://www.intel.com/support/network/wireless/pro2100/index.htm

#### **Installazione di periferiche wireless**

Il modello di notebook acquistato potrebbe disporre di un dispositivo Bluetooth, di una scheda di rete Intel PRO/Wireless 2100 LAN, di entrambi o di nessuno dei due.

Per stabilire quali dispositivi LAN wireless sono preinstallati sul notebook, usare uno dei metodi seguenti:

- Verificare se sul notebook, vicino alla tastiera, è applicata un'etichetta con il logo di un dispositivo wireless. Ad esempio, un'etichetta Intel Centrino indica che il notebook contiene un dispositivo Intel PRO/Wireless 2100.
- Visualizzare i nomi degli eventuali dispositivi LAN wireless preinstallati in Gestione periferiche: selezionare Start > Risorse del computer. Fare clic con il pulsante destro del mouse sulla finestra Risorse del computer e selezionare Proprietà > scheda Hardware > Gestione periferiche > Schede di rete.

#### **Installazione di una periferica Bluetooth**

Per installare una periferica Bluetooth occorre installare il software Bluetooth che è precaricato sul notebook: selezionare Start > Tutti i programmi > Software Setup. Selezionare il software Bluetooth e seguire le istruzioni di installazione visualizzate sullo schermo.

Per maggiori informazioni e istruzioni di configurazione fare riferimento, nel CD *Documentation Library—Bluetooth* fornito con il notebook, alla *Guida introduttiva Bluetooth* e alla *Guida utente Bluetooth.*

## **Installazione di una periferica Intel**

Per installare una periferica WLAN Intel si può utilizzare il software Intel ProSet precaricato sul notebook oppure l'utility predefinita di Windows XP per la connessione a una rete wireless. Per un funzionamento ottimale si consiglia di utilizzare il software Intel ProSet e di leggere l'avvertenza alla fine di questa sezione.

- Per installare una periferica WLAN Intel tramite l'utility predefinita di Windows XP per la connessione a una rete wireless, seguire le istruzioni in linea nella documentazione del sistema operativo.
- Per installare il software Intel ProSet, selezionare Start > Tutti i programmi > Software Setup. Selezionare il software Intel ProSet e seguire le istruzioni di installazione visualizzate sullo schermo.

Per maggiori informazioni di configurazione e istruzioni sull'uso della periferica WLAN Intel, aprire il software Intel ProSet e selezionare ? nella barra dei menu.

Installando il software Intel ProSet precaricato si disabilita l'utility Windows per la connessione a una rete wireless. Per riabilitare questa utility, selezionare Start > Pannello di controllo > Rete e connessioni Internet > Connessioni di rete. Fare clic con il pulsante destro su Connessione rete senza fili e selezionare Proprietà. Nella scheda Reti senza fili, selezionare la casella di controllo Usa Windows per configurare le impostazioni della rete senza fili.

Ä**ATTENZIONE:** prima di scaricare un aggiornamento di Windows XP, si consiglia di proteggere le prestazioni della periferica Intel PRO/Wireless 2100 LAN facendo riferimento alla sezione Known Issues and Solutions del sito Web Intel: http://www.intel.com/support/network/wireless/pro2100/index.htm

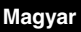

### Vezeték nélküli eszközök telepítése

A notebook modelltől függően rendelkezhet Bluetooth eszközzel. Intel PRO/Wireless 2100 hálózati eszközzel vagy mindkettővel, illetve egyikkel sem.

Az alábbi módszerek valamelyikével megállapíthatja, hogy mely vezeték nélküli hálózati eszközök vannak előtelepítve a számítógépre:

- П A notebook billentyűzete környékén keressen egy vezeték nélküli eszközre utaló emblémát. Az Intel Centrino címke például azt jelzi, hogy a számítógépe Intel PRO/Wireless 2100 eszközt tartalmaz.
- Az Eszközkezelő segítségével jelenítse meg az előre telepített  $\Box$ vezeték nélküli hálózati eszközök nevét: Kattintson a Start > Sajátgép parancsra. Jobb gombbal kattintson a Sajátgép ablakban, válassza a Tulajdonságok parancsot, kattintson a Hardver fülre, majd az Eszközkezelő gombra, végül pedig a Hálózati kártyák elemre.

#### **Bluetooth eszköz telepítése**

Bluetooth eszköz üzembe helyezéséhez telepítse a notebookra előre feltöltött Bluetooth szoftvert: mutasson a Start > Minden program > Software Setup (Szoftvertelepítő) elemre. Jelölje ki a Bluetooth szoftvert, majd kövesse a képernyőn megjelenő telepítési utasításokat.

A konfigurálásra vonatkozó további információkat és utasításokat a notebookhoz mellékelt Documentation Library – Bluetooth CD-n a Bluetooth Getting Started (Bevezetés a Bluetooth használatába) című útmutatóban és a Bluetooth felhasználói útmutatóban talál.

#### Intel eszköz telepítése

Intel WLAN-eszköz üzembe helyezéséhez a notebookra előre feltöltött Intel ProSet szoftvert vagy a Windows XP alapértelmezett vezeték nélküli hálózati kapcsolati segédprogramját használhatja. Az optimális működés érdekében ajánlott az Intel ProSet szoftvert használni, és elolvasni a fejezet végén található figyelmeztetést.

Az Intel WLAN-eszköz az alapértelmezett Windows XP vezeték nélküli hálózati kapcsolattal történő használatához kövesse az operációs rendszer dokumentációjának on-line utasításait.

Az Intel ProSet szoftver telepítéséhez válassza a Start > Minden **Tale** program > Software Setup (Szoftvertelepítő) parancsot. Jelölje ki az Intel ProSet szoftvert, majd kövesse a képernyőn megjelenő telepítési utasításokat.

A konfigurálással kapcsolatos további információk és az Intel WLAN-eszköz használatára vonatkozó utasítások megtekintéséhez nyissa meg az Intel ProSet szoftvert, majd válassza a menüsorból a Help (Súgó) parancsot.

Az előre feltöltött Intel ProSet szoftver telepítése letiltja a Windows vezeték nélküli hálózati segédprogramját. A Windows segédprogram újbóli engedélyezéséhez kattintson a Start > Vezérlőpult > Hálózati és internetes kapcsolatok > Hálózati kapcsolatok ikonra. Kattintson jobb gombbal a Vezeték nélküli hálózati kapcsolat elemre, majd válassza a Tulajdonságok parancsot. A Vezeték nélküli hálózat lapon jelölje be A vezeték nélküli hálózatot a Windows konfigurálja jelölőnégyzetet.

**VIGYÁZAT!** A Windows XP bármely frissítésének letöltése előtt az Intel PRO/Wireless 2100 hálózati eszköz működésének megőrzése érdekében olvassa el a Known Issues and Solutions (Ismert problémák és megoldások) című témakört az Intel webhelyén a következő címen: http://www.intel.com/support/network/wireless/pro2100/index.htm

# **Draadloze apparatuur installeren**

De notebookcomputer kan zijn uitgerust met een Bluetooth-apparaat en/of een Intel PRO/Wireless 2100-netwerkapparaat.

U kunt op een van de volgende manieren bepalen welke apparatuur voor een draadloos netwerk al in de notebookcomputer is geïnstalleerd:

- Zoek op het toetsenbordgedeelte van de notebookcomputer naar een logolabel voor een draadloos apparaat. Het Intel Centrino-label bijvoorbeeld geeft aan dat de notebookcomputer is uitgerust met een Intel PRO/Wireless 2100-apparaat.
- Geef bij Apparaatbeheer de namen weer van eventuele vooraf geïnstalleerde apparatuur voor een draadloos netwerk: Selecteer Start > My Computer (Deze computer). Klik met de rechtermuisknop op My Computer (Deze computer) en selecteer vervolgens Properties (Eigenschappen) > tabblad Hardware > Device Manager (Apparaatbeheer) > Network Adapters (Netwerkadapters).

#### **Bluetooth-apparaat installeren**

Als u een Bluetooth-apparaat wilt installeren, installeert u de Bluetooth-software die vooraf op de notebookcomputer is geladen: Selecteer Start > All Programs (Alle programma's) > Software Setup (Software installeren). Selecteer de Bluetooth-software en volg de installatie-instructies op het scherm.

Raadpleeg op de cd *Documentation Library - Bluetooth* die bij de notebookcomputer is geleverd de handleidingen *Bluetooth - Getting Started (Aan de slag)* en *Bluetooth - User's Guide (Gebruikershandleiding)* voor meer configuratie-informatie en instructies.

## **Intel-apparaat installeren**

Als u een Intel WLAN-apparaat wilt installeren, kunt u gebruikmaken van de Intel ProSet-software die vooraf op de notebookcomputer is geladen of van het standaardhulpprogramma van Windows XP voor draadloze netwerkverbindingen. Voor een optimale functionaliteit wordt u aangeraden de Intel ProSet-software te gebruiken en de waarschuwing aan het eind van dit gedeelte te lezen.

- Als u een Intel WLAN-apparaat wilt installeren met het standaardhulpprogramma van Windows XP voor draadloze netwerkverbindingen, volgt u de online instructies in de documentatie bij het besturingssysteem.
- Als u de Intel ProSet-software wilt installeren, selecteert u Start > All Programs (Alle programma's) > Software Setup (Software installeren). Selecteer de Intel ProSet-software en volg de installatie-instructies op het scherm.

Open de Intel ProSet-software en selecteer Help op de menubalk voor meer configuratie-informatie en instructies voor het gebruik van het Intel WLAN-apparaat.

Wanneer u de vooraf geladen Intel ProSet-software installeert, wordt het Windows-hulpprogramma voor draadloze netwerkverbindingen uitgeschakeld. Als u het Windows-hulpprogramma weer wilt inschakelen, selecteer u Start > Control Panel (Configuratiescherm) > Network and Internet Connections (Netwerk- en Internet-verbindingen) > Network Connections (Netwerkverbindingen). Klik met de rechtermuisknop op Wireless Network Connection (Draadloze netwerkverbinding) en selecteer Properties (Eigenschappen). Schakel op het tabblad Wireless Networks (Draadloze netwerken) het selectievakje Use Windows to configure my wireless network settings (Draadloos netwerk automatisch configureren) in.

Ä**VOORZICHTIG:** Voordat u een Windows XP-update downloadt, wordt u aangeraden het gedeelte Known Issues and Solutions op de website van Intel te raadplegen, om de prestaties van het Intel PRO/Wireless 2100-netwerkapparaat veilig te stellen. Ga hiervoor naar het volgende adres: http://www.intel.com/support/network/wireless/pro2100/index.htm

## **Sette opp trådløse enheter**

Maskinen din kan ha en Bluetooth-enhet, en Intel PRO/Wireless 2100 LAN-enhet, begge disse enhetene eller ingen av dem.

Bruk en av disse metodene for å finne ut hvilke trådløse nettverksenheter som er forhåndsinstallert på maskinen:

- Se om det er en etikett med en logo for en trådløs enhet i nærheten av tastaturet på maskinen. Etiketten Intel Centrino viser for eksempel at maskinen er utstyrt med en Intel PRO/Wireless 2100-enhet.
- Vis navnene på eventuelle forhåndsinstallerte trådløse nettverksenheter i Enhetsbehandling: Velg Start > Min datamaskin. Høyreklikk i vinduet Min datamaskin og velg Egenskaper > kategorien Maskinvare > Enhetsbehandling > Nettverkskort.

#### **Sette opp en Bluetooth-enhet**

For å sette opp en Bluetooth-enhet installerer du Bluetooth-programvaren som er forhåndslastet på maskinen: Velg Start > Alle programmer > Software Setup (Programvareoppsett). Velg Bluetooth-programvaren og følg veiledningen på skjermen.

Flere opplysninger finner du på CD-en *Documentation Library—Bluetooth* (Dokumentasjonsbibliotek) i håndbøkene *Bluetooth Getting Started* (Komme i gang) og *Bluetooth User's Guide* (Brukerhåndbok).

#### **Sette opp en Intel-enhet**

For å sette opp en Intel-enhet for trådløst nettverk (WLAN) kan du bruke Intel ProSet-programvaren som er forhåndslastet på maskinen, eller du kan bruke standardfunksjonen i Windows XP for oppsett av en trådløs tilkobling. Best funksjonalitet får du ved å bruke Intel ProSet-programvaren og lese OBS-teksten i slutten av dette dokumentet.

- For å sette opp en Intel WLAN-enhet med standardfunksjonen i Windows XP for oppsett av trådløs tilkobling, følger du veiledningen i hielptekstene i operativsystemet.
- For å installere Intel ProSet-programvaren velger du Start > Alle programmer > Software Setup (Programvareoppsett). Velg Intel ProSet-programvaren og følg veiledningen på skjermen.

Flere opplysninger om hvordan du konfigurerer og bruker Intel WLAN-enheten får du ved å starte Intel ProSet-programvaren og velge Help (Hjelp) på menylinjen.

Når du installerer den forhåndslastede Intel ProSet-programvaren, deaktiverer du samtidig Windows-funksjonen for oppsett av trådløs tilkobling. For å aktivere Windows-funksjonen igjen velger du Start > Kontrollpanel > Nettverks- og Internett-tilkoblinger > Nettverkstilkoblinger. Høyreklikk på Trådløs nettverkstilkobling og velg deretter Egenskaper. På kategorien Trådløse nettverk krysser du av i feltet Bruk Windows for å konfigurere innstillinger for trådløst nettverk.

**OBS:** Før du laster ned Windows XP-oppdateringer bør du lese opplysningene om Intel PRO/Wireless 2100 LAN-enheten under Known Issues and Solutions (Kjente problemer og løsninger) på Intels nettsted: http://www.intel.com/support/network/wireless/pro2100/index.htm

## Konfigurowanie urządzenia bezprzewodowego

Ten model komputera może być wyposażony w urządzenie Bluetooth, urządzenie Intel PRO/Wireless 2100 LAN, oba urządzenia bądź w żadne z nich.

Aby ustalić, które bezprzewodowe urządzenie sieciowe jest preinstalowane w komputerze, należy wykonać jedną z poniższych czynności:

- П Sprawdzić logo urządzenia bezprzewodowego, znajdujące się w okolicy klawiatury komputera. Na przykład etykieta Intel Centrino oznacza, że komputer jest wyposażony w urządzenie Intel PRO/Wireless 2100.
- Wyświetlić w Menedżerze urządzeń nazwy preinstalowanych **Tale** bezprzewodowych urządzeń sieciowych. W tym celu wybrać kolejno Start > Mój komputer. Kliknąć prawym przyciskiem ikonę Mój komputer, a następnie wybrać kolejno polecenie Właściwości > kartę Sprzęt > Menedżer urządzeń > Karty sieciowe.

# Konfigurowanie urządzenia Bluetooth

Aby skonfigurować urządzenie Bluetooth, należy zainstalować oprogramowanie Bluetooth załadowane wstępnie na komputerze: wybrać kolejno Start > Wszystkie programy > Software Setup. Wybrać oprogramowanie Bluetooth, a następnie postępować zgodnie z instrukcjami Instalatora wyświetlanymi na ekranie.

Więcej informacji o konfiguracji oraz odpowiednie instrukcje można znaleźć na dołączonym do komputera dysku CD Documentation Library—Bluetooth: w podręcznikach Bluetooth Getting Started oraz Bluetooth User's Guide.

# Konfigurowanie urządzenia firmy Intel

Aby skonfigurować urządzenie WLAN firmy Intel, można użyć oprogramowania Intel ProSet załadowanego wstępnie na komputerze lub domyślnego narzędzia bezprzewodowych połączeń sieciowych systemu Windows XP. W celu uzyskania optymalnej funkcjonalności należy użyć oprogramowania Intel ProSet i zapoznać się z przestrogą zamieszczoną na końcu tej części.

- Aby skonfigurować urządzenie WLAN firmy Intel, używając domyślnego narzedzia bezprzewodowych połaczeń sięciowych systemu Windows XP, należy wykonać instrukcje zawarte w dokumentacji systemu operacyjnego.
- Aby zainstalować oprogramowanie Intel ProSet, należy wybrać kolejno Start > Wszystkie programy > Software Setup. Należy wybrać oprogramowanie Intel ProSet, a następnie postępować zgodnie z instrukcjami Instalatora wyświetlanymi na ekranie.

Dodatkowe informacje o konfiguracji oraz instrukcje używania urzadzenia WLAN firmy Intel można uzyskać, otwierając oprogramowanie Intel ProSet, a następnie wybierając na pasku menu pozycję Help (Pomoc).

Zainstalowanie wstępnie załadowanego oprogramowania Intel ProSet powoduje wyłączenie narzędzia bezprzewodowych połączeń sieciowych systemu Windows. Aby włączyć ponownie narzędzie systemu Windows, należy wybrać kolejno Start > Panel sterowania > Połączenia sieciowe i internetowe > Połaczenia sieciowe. Należy kliknąć prawym przyciskiem ikone Połączenie sieci bezprzewodowej, a następnie wybrać polecenie Właściwości. Na karcie Sieci bezprzewodowe należy zaznaczyć pole wyboru Użyj systemu Windows do konfiguracji ustawień sieci bezprzewodowej.

PRZESTROGA: Przed pobraniem jakiejkolwiek aktualizacji systemu Windows XP należy zadbać o wydajność urządzenia Intel PRO/Wireless 2100 LAN, zapoznając się z informacjami Known Issues<br>and Solutions w witrynie sieci Web firmy Intel: http://www.intel.com/support/network/wireless/pro2100/index.htm

# **Configurar dispositivos sem fio**

O modelo do seu notebook poderá ser fornecido com um dispositivo Bluetooth, Intel PRO/Wireless 2100 LAN, ambos os dispositivos ou nenhum.

Para determinar quais dispositivos de rede LAN sem fio encontram-se pré-instalados em seu notebook, utilize qualquer um dos seguintes métodos:

- Procure por uma etiqueta com o logótipo de algum dispositivo sem fio na área do teclado do notebook. Por exemplo, a etiqueta do Intel Centrino indica que o notebook contém o dispositivo Intel PRO/Wireless 2100.
- Visualize o nome de qualquer dispositivo de rede LAN sem fio pré-instalado no Gestor de dispositivos: Seleccione Iniciar > O meu computador. Faça clique com o botão direito do rato na janela do O meu computador e, em seguida, seleccione a opção Propriedades > separador Hardware > Gestor de dispositivos > Adaptador de rede.

### **Configurar dispositivos Bluetooth**

Para configurar algum dispositivo Bluetooth, instale o software carregado previamente em seu notebook: seleccione Iniciar > Todos os programas > Software Setup (Configuração de software). Seleccione o software Bluetooth e, em seguida, siga as instruções de instalação apresentadas no ecrã.

Para obter mais informações e instruções acerca da configuração, consulte no CD *Documentation Library – Bluetooth (Biblioteca de documentação – Bluetooth)*, fornecido com o notebook, o guia *Bluetooth Getting Started (Informações básica acerca do Bluetooth)* e o *Bluetooth User's Guide (Guia do utilizador do Bluetooth).*

### **Configurar dispositivos Intel**

Para configurar algum dispositivo de rede Intel WLAN, deverá utilizar o software Intel ProSet, carregado previamente em seu notebook, ou o utilitário de ligação de rede sem fio padrão do Windows XP. Para obter uma óptima funcionalidade, utilize o software Intel ProSet e leia a mensagem de cuidado ao final desta secção.

- Para configurar o dispositivo Intel WLAN utilizando o utilitário de ligação de rede sem fio padrão do Windows XP, siga as instruções online na documentação do sistema operativo.
- Para instalar o software Intel ProSet, seleccione Iniciar > Todos os programas > Software Setup (Configuração do software). Seleccione o software Intel ProSet e, em seguida, siga as instruções de instalação apresentadas no ecrã.

Para obter informações e instruções adicionais acerca da configuração para utilizar o dispositivo Intel WLAN, execute o software Intel ProSet e seleccione a opção Help (Ajuda) na barra de menus.

A instalação do software carregado previamente Intel ProSet desactiva o utilitário de ligação de rede sem fio do Windows. Para reactivar esse utilitário Windows, seleccione Iniciar > Painel de controlo > Ligações de rede e Internet > Ligações de rede. Faça clique com o botão direito na opção Wireless Network Connection (Ligação de rede sem fio) e, em seguida, seleccione Propriedades. Na ficha Wireless Networks (Redes sem fios), marque Use Windows (Utilizar Windows) para configurar a caixa de selecção das definições pessoais de rede sem fios.

Ä**CUIDADO:** Antes de descarregar qualquer actualização do Windows XP, proteja o desempenho de seu dispositivo Intel PRO/Wireless 2100 LAN. Para tal, visite o site da Intel Known Issues and Solutions (Problemas soluções conhecidas): http://www.intel.com/support/network/wireless/pro2100/index.htm

#### Установка беспроводных **УСТРОЙСТВ**

Модель вашего переносного компьютера может предусматривать наличие устройства Bluetooth, наличие ЛВС-устройства Intel PRO/Wireless 2100 либо наличие или отсутствие обоих устройств.

Чтобы определить, какие беспроводные ЛВС-устройства предустановлены на вашем переносном компьютере, воспользуйтесь одним из описанных ниже методов.

- Обратите внимание на наклейку с эмблемой беспроводного П устройства на клавиатуре компьютера. Например, наклейка Intel Centrino указывает, что в состав переносного компьютера входит устройство Intel PRO/Wireless 2100.
- Отобразите названия предустановленных беспроводных П ЛВС-устройств в диспетчере устройств. Для этого нажмите кнопку «Пуск» и выберите пункт «Мой компьютер». Правой кнопкой мыши щелкните окно «Мой компьютер», затем выберите команду «Свойства», откройте вкладку «Оборудование» и последовательно выберите «Диспетчер устройств» и «Сетевые платы».

#### Установка устройства Bluetooth

Для установки устройства Bluetooth следует установить программное обеспечение Bluetooth, предварительно загруженное на переносной компьютер. Для этого нажмите кнопку «Пуск», выберите команду «Все программы», а затем - «Software Setup» (установка программного обеспечения). Выберите программное обеспечение Bluetooth и следуйте инструкциям по установке, отображаемым на экране.

Дополнительные инструкции и сведения по настройке см. в руководствах Bluetooth Getting Started (приступая к работе с Bluetooth) и Bluetooth User's Guide (руководство пользователя по Bluetooth) на компакт-диске *Documentation Library—Bluetooth* (библиотека документов—Bluetooth), поставляемом с переносным компьютером.

## Установка устройства Intel

Установить беспроводное ЛВС-устройство Intel можно с помощью программного обеспечения Intel ProSet, предварительно загруженного на переносной компьютер, или служебной программы Windows XP, используемой по умолчанию для беспроводного сетевого подключения. Для обеспечения оптимальных функциональных возможностей воспользуйтесь программным обеспечением Intel ProSet и ознакомьтесь с предупреждением в конце данного раздела.

- Для установки беспроводного ЛВС-устройства Intel H с помощью служебной программы Windows XP, используемой по умолчанию для беспроводного сетевого подключения, следуйте инструкциям из электронной документации по операционной системе.
- Чтобы установить программное обеспечение Intel ProSet, П нажмите кнопку «Пуск», выберите команду «Все программы», а затем — «Software Setup» (установка программного обеспечения). Выберите программное обеспечение Intel ProSet и следуйте инструкциям по установке, отображаемым на экране.

Для получения дополнительных сведений о настройке и инструкций по использованию беспроводного ЛВС-устройства Intel, запустите программное обеспечение Intel ProSet и выберите в строке меню пункт «Help» (справка).

Установка предварительно загруженного программного обеспечения Intel ProSet отключает служебную программу Windows, используемую для беспроводного сетевого подключения. Чтобы вновь включить эту программу, нажмите кнопку «Пуск» и последовательно выберите «Панель управления», «Сеть и подключения к Интернету» и «Сетевые подключения». Щелкните правой кнопкой мыши значок беспроводной сети и выберите «Свойства». На вкладке «Беспроводные сети» установите флажок «Использовать для конфигурации беспроводной сети».

ОСТОРОЖНО! Перед загрузкой какого-либо обновления Windows XP позаботьтесь о том, чтобы в дальнейшем ЛВС устройство Intel PRO/Wireless 2100 функционировало надлежащим образом. Для этого обратитесь к разделу «Known Issues and Solutions» (известные неполадки и их устранение) на веб-узле корпорации Intel: http://www.intel.com/support/network/wireless/pro2100/index.htm

# Nastavitev brezžičnih naprav

Vaš prenosni računalnik ima lahko vgrajeno napravo Bluetooth, brezžični omrežni vmesnik Intel PRO/Wireless 2100, obe napravi ali nobeno od niih.

Če želite ugotoviti, katere naprave za brezžična omrežja so tovarniško nameščene v računalniku, uporabite enega od teh postopkov:

- Preverite, ali je v bližini tipkovnice prenosnega računalnika prilepljena П nalepka z logotipom brezžične naprave. Oznaka Intel Centrino na primer označuje, da je v prenosnem računalniku naprava Intel PRO/Wireless 2100.
- П Prikažite imena tovarniško nameščenih naprav za brezžična omrežja v upravitelju naprav: izberite > My Computer (Moj računalnik). Z desno tipko kliknite okno My Computer (Moj računalnik) in nato izberite Properties (Lastnosti) > kartica Hardware (Strojna oprema) > Device Manager (Upravitelj naprav) > Network Adapters (Omrežne kartice).

### **Nastavitev naprave Bluetooth**

Če želite nastaviti napravo Bluetooth, namestite programsko opremo za naprave Bluetooth, ki je tovarniško naložena v računalniku: Izberite Start > All Programs (Vsi programi) > Software Setup. Izberite programsko opremo za naprave Bluetooth in sledite navodilom na zaslonu.

Podrobnejše informacije o namestitvi so v priročniku *Bluetooth – Uvod* in v Uporabniškem priročniku za Bluetooth na CD-ju Knjižnica *dokumentacije – Bluetooth*, ki ste ga dobili s prenosnim računalnikom.

#### Nastavitev brezžične omrežnega vmesnika Intel

Za nastavitev brezžičnega omrežnega vmesnika Intel lahko uporabite programsko opremo Intel ProSet, ki je tovarniško naložena v računalniku, ali privzeto orodje operacijskega sistema Windows XP za omrežne povezave. Če si želite zagotoviti karseda učinkovito delovanje, uporabite programsko opremo Intel ProSet in preberite opozorilo na koncu tega razdelka.

- ٦ Če želite brezžični omrežni vmesnik Intel nastaviti s privzetim orodjem operacijskega sistema Windows XP za omrežne povezave, upoštevajte navodila v dokumentaciji operacijskega sistema.
- Programsko opremo Intel ProSet namestite tako, da izberete Start > All Programs (Vsi programi) > Software Setup. Izberite programsko opremo Intel ProSet in sledite navodilom na zaslonu.

Če potrebujete dodatne informacij o konfiguraciji in navodila za uporabo brezžičnega omrežnega vmesnika Intel, odprite programsko opremo Intel ProSet in izberite možnost Help v meniju.

Ko namestite tovarniško naloženo programsko opremo Intel ProSet, bo onemogočeno orodje operacijskega sistema Windows za brezžične povezave. Če jo želite znova omogočiti, izberite Start > Control Panel (Nadzorna plošča) > Network and Internet Connections (Omrežne povezave in internet) > Network Connections (Omrežne povezave). Z desno tipko kliknite Wireless Network Connection (Brezžična omrežna povezava) in nato izberite Properties (Lastnosti). Na kartici Wireless Networks (Brezžična omrežja) potrdite potrditveno polie Use Windows to configure my wireless network settings (Uporabi program Windows za konfiguracijo nastavitev brezžičnega omrežja).

PREVIDNO: Preden prenesete kakršno koli posodobitev operacijskega  $\Delta$  sistema Windows XP, zaščitite učinkovitost delovanja brezžičnega naprave Intel PRO/Wireless 2100, tako da preberete razdelek Known Issues and Solutions na Intelovem spletnem mestu: http://www.intel.com/support/network/wireless/pro2100/index.htm

#### **Langattomien laitteiden asentaminen**

Tietokoneessasi voi olla Bluetooth-laite, Intel PRO/Wireless 2100 LAN -laite, molemmat laitteet tai ei kumpaakaan.

Voit selvittää jommalla kummalla seuraavista tavoista, mitkä langattomat lähiverkkolaitteet tietokoneeseesi on asennettu:

- Etsi langattoman laitteen logotarraa tietokoneesi näppäimistön lähettyviltä. Esimerkiksi Intel Centrino -tarra osoittaa, että tietokoneessasi on Intel PRO/Wireless 2100 -laite.
- Katso Laitehallinnasta mahdollisesti esiasennettujen langattomien lähiverkkolaitteiden nimet seuraavasti: Valitse Käynnistä > Oma tietokone. Napsauta hiiren kakkospainikkeella Oma tietokone -ikkunaa, valitse Ominaisuudet > Laitteisto-välilehti > Laitehallinta > Verkkosovittimet.

#### **Bluetooth-laitteen asentaminen**

Asenna Bluetooth-laite asentamalla ensin tietokoneeseesi valmiiksi tallennettu Bluetooth-ohjelmisto seuraavasti: valitse Käynnistä > Kaikki ohjelmat > Software Setup. Valitse Bluetooth-laite ja toimi sitten näytölle tulevien asennusohjeiden mukaan.

Lisätietoja ja ohjeita määritysten tekemisestä on tietokoneesi mukana toimitetun *Documentation Library—Bluetooth*-CD-levyn *Bluetooth-aloitusoppaassa* ja *Bluetooth-käyttäjän oppaassa.*

#### **Intel-laitteen asentaminen**

Kun haluat asentaa Intelin WLAN-laitteen, voit käyttää tietokoneeseesi valmiiksi tallennettua Intel ProSet -ohjelmistoa tai Windows XP:n verkkoyhteysapuohjelmaa. Käytä parhaan mahdollisen toimivuuden varmistamiseksi Intel ProSet -ohjelmistoa, ja lue tämän osan lopussa oleva varoitusteksti.

- Jos asennat Intelin WLAN-laitteen Windows XP:n langattoman verkon yhdistämisapuohjelmalla, toimi käyttöjärjestelmäsi käytönaikaisten ohjeiden mukaan.
- Asenna Intel ProSet -ohjelmisto valitsemalla Käynnistä > Kaikki ohjelmat > Software Setup. Valitse Intel ProsSet -ohjelmisto ja toimi sitten näytölle tulevien asennusohjeiden mukaan.

Lisätietoja määritysten tekemisestä ja ohjeita Intelin WLAN-laitteen käyttämisestä saat avaamalla Intel ProSet -ohjelman ja valitsemalla valikkoriviltä Help (Ohje).

Valmiiksi tietokoneeseen tallennetun Intel ProSet -ohjelmiston asentaminen ottaa Windowsin langattoman lähiverkon apuohjelman pois käytöstä. Saat Windows-apuohjelman uudelleen käyttöön valitsemalla Käynnistä > Ohjauspaneeli > Verkko- ja Internet-yhteydet > Verkkoyhteydet. Napsauta hiiren kakkospainikkeella Langaton verkkoyhteys -kohtaa ja valitse Ominaisuudet. Valitse Langattomat verkot -välilehdeltä Windows määrittää langattoman verkon automaattisesti -valintaruutu..

Ä**VAROITUS:** Varmista Intel PRO/Wireless 2100 LAN -laitteen toiminta ennen minkään Windows XP -päivityksen lataamista katsomalla vianmääritysohjeita Intelin Known Issues and Solutions -sivustosta: http://www.intel.com/support/network/wireless/pro2100/index.htm

## **Ställa in trådlösa enheter**

Notebook-datormodellen kan ha en Bluetooth-enhet, en Intel PRO/Wireless 2100 LAN-enhet, båda enheterna eller ingen av dem.

Du avgör vilka av de trådlösa LAN-enheterna som är förinstallerade på notebook-datorn på något av följande sätt:

- Det finns en etikett med logotypen för trådlös enhet på notebook-datorns tangentbord. En Intel Centrino-etikett visar t ex att notebook-datorn innehåller en Intel PRO/Wireless 2100-enhet.
- Så här visar du namnen på alla förinstallerade LAN-enheter i Enhetshanteraren: Välj Start > Den här datorn. Högerklicka i fönstret Den här datorn och välj sedan Egenskaper > fliken Maskinvara > Enhetshanteraren > Nätverkskort.

#### **Ställa in en Bluetooth-enhet**

Innan du kan ställa in en Bluetooth-enhet, måste du installera den Bluetooth-programvara som är förinläst på notebook-datorn: Välj Start > Alla program > Programvaruinstallation. Välj Bluetooth-programvaran och följ installationsanvisningarna på skärmen.

Mer konfigurationsinformation och instruktioner finns i handböckerna *Bluetooth Komma igång* och *Bluetooth Användarhandbok* på CD:n *Documentation Library—Bluetooth* som medföljer notebook-datorn.

### **Ställa in en Intel-enhet**

Om du vill ställa in en Intel WLAN-enhet kan du använda den förinlästa Intel ProSet-programvaran på notebook-datorn eller hjälpprogrammet för trådlös nätverksanslutning som är standard i Windows XP. Optimal funktionalitet får du genom att använda Intel ProSet-programvaran och läsa under Se upp! i slutet av detta avsnitt.

- Du ställer in en Intel WLAN-enhet genom att använda hjälpprogrammet för trådlös anslutning som är standard i Windows XP, följa onlineinstruktionerna i dokumentationen till operativsystemet.
- Du installerar Intel ProSet-programvaran genom att välja Start > Alla program > Programvaruinstallation. Välj Intel ProSet-programvaran och följ installationsanvisningarna på skärmen.

Ytterligare konfigurationsinformation och instruktioner för hur du använder Intel WLAN-enheten får du om du startar Intel ProSet-programvaran och sedan väljer Help på menyraden.

Om du installerar den förinlästa Intel ProSet-programvaran inaktiveras hjälpprogrammet för trådlös nätverksanslutning i Windows. Du aktiverar Windows-hjälpprogrammet igen genom att välja Start > Kontrollpanelen > Nätverks- och Internet-anslutningar > Nätverksanslutningar. Högerklicka på Trådlös nätverksanslutning och välj sedan Egenskaper. På fliken Trådlöst nätverk markerar du kryssrutan Konfigurera trådlöst nätverk.

Ä**Se upp!** Innan du laddar ned någon Windows XP-uppdatering bör du skydda Intel PRO/Wireless 2100 LAN-enheten genom att läsa på Intels webbplats för kända problem och lösningar: http://www.intel.com/support/network/wireless/pro2100/index.htm

# Kablosuz Aygıtları Kurma

Dizüstü bilgisayar modeliniz bir Bluetooth aygıtını, Intel PRO/Wireless 2100 LAN aygıtını, her iki aygıtı da içerebilir veya bu aygıtlardan hicbirini icermeyebilir.

Dizüstü bilgisayarınızda hangi kablosuz LAN aygıtının önceden yüklü olduğunu belirlemek için, asağıdaki yöntemlerden birini kullanın:

- Dizüstü bilgisayarınızın klavye alanında bir kablosuz aygıt logosu ш olup olmadığına bakın. Örneğin, Intel Centrino etiketi dizüstü bilgisayarınızın Intel PRO/Wireless 2100 aygıtı içerdiğini gösterir.
- Aygıt Yöneticisinde önceden yüklü kablosuz LAN aygıtlarının **Talent** adlarını görüntüleyin: Başlat > Bilgisayarım'ı seçin. Bilgisayarım penceresini sağ tıklatın ve sonra Özellikler > Donanım sekmesi > Aygıt Yöneticisi > Ağ Adaptörleri'ni seçin.

#### **Bluetooth Aygiti Kurma**

Bluetooth aygıtı kurmak için, dizüstü bilgisayarınızda önceden yüklenmis olan Bluetooth yazılımını yükleyin: Baslat > Programlar > Software Setup'ı seçin. Bluetooth yazılımını seçin ve sonra ekranda beliren kurulum yönergelerini izleyin.

Daha fazla konfigürasyon bilgisi ve yönerge için, dizüstü bilgisayarınızla birlikte gelen *Documentation Library—Bluetooth* CD'sine, *Bluetooth Getting Started* kilavuzuna ve *Bluetooth User's Guide* kilavuzuna başvurun.

## **Intel Aygıtı Kurma**

Intel WLAN aygıtı kurmak için, dizüstü bilgisayarınızda önceden yüklenmiş olan Intel ProSet yazılımını veya varsayılan Windows XP kablosuz ağ bağlantısı yardımcı programını kullanabilirsiniz. En iyi islevsellik için, Intel ProSet yazılımını kullanın ve bu bölümün sonundaki Uyarıyı okuyun.

- Intel WLAN aygıtı varsayılan Windows XP kablosuz ağ bağlantısı yardımcı programını kullanarak kurmak için, işletim sistemi belgelerinizdeki çevrimiçi yönergeleri izleyin.
- Intel ProSet yazılımını yüklemek için, Başlat > Programlar > П Software Setup'i secin. Intel ProSet yazılımını secin ve sonra ekranda beliren kurulum vönergelerini izlevin.

Intel WLAN avgitinizi kullanmakla ilgili ek konfigürasyon bilgileri ve yönergeler için, Intel ProSet yazılımını açın ve menü çubuğunda Yardım'ı seçin.

Önceden vüklenmis Intel ProSet vazılımını vüklemek Windows kablosuz ağ bağlantısı vardımcı programını devre dısı bırakır. Windows vardımcı programını yeniden etkinleştirmek için, Başlat > Denetim Masası > Ağ ve Internet Bağlantıları > Ağ Bağlantıları'nı seçin. Kablosuz Ağ Bağlantısı'nı sağ tıklatın ve Özellikler'i seçin. Kablosuz Ağlar sekmesinde, Kablosuz ağ ayarlarımı yapılandırmak için Windows'u Kullan onay kutusunu isaretlevin.

**DİKKAT:** Windows XP güncelleştirmesi yüklemeden önce, Intel Web sitesinden Known Issues ve Solutions bölümlerine basvurarak Intel PRO/Wireless 2100 LAN aygıtınızı koruyun: http://www.intel.com/support/network/wireless/pro2100/index.htm

#### התקנת התקנים אלחוטיים

ייתכן כי מחשב המחברת בדגם שרכשת כולל התקן Bluetooth, התקן Intel PRO/Wireless 2100 LAN, את שני סוגי ההתקנים או אף לא אחד מהם.

כדי לקבוע אילו התקנים אלחוטיים של רשת תקשורת מקומית (LAN) הותקנו מראש במחשב המחברת שלך, היעזר באחת מהשיטות הבאות :

- חפש תווית לוגו של התקו אלחוטי באזור המקלדת במחשב המחברת. לדוגמה, תווית של Intel Centrino מציינת כי מחשב המחברת כולל התקן Juintel PRO/Wireless 2100
	- הצג את שמות התקני LAN האלחוטיים שהותקנו מראש במנהל  $\blacksquare$ ההתקנים : בחר התחל > המחשב שלי. לחץ לחיצה ימנית בחלון המחשב שלי, ובחר מאפיינים > הכרטיסייה חומרה > מנהל ההתקנים > מתאמי רשת.

#### התקנת התקן Bluetooth

להתקנת התקו Bluetooth. התקו את תוכנת Bluetooth שנטענה מראש במחשב המחברת שלך : בחר התחל > כל התוכניות > התקנת תוכנה. בחר בתוכנת Bluetooth ועקוב אחר ההוראות המתקבלות על המסך.

למידע על הגדרות תצורה ולהוראות נוספים. עייו בתקליטור התיעוד Bluetooth שקיבלת עם מחשב המחברת שלך ואתר את מדריך ההתחלה של Bluetooth ואת המדריך למשתמש ב-Bluetooth.

#### התקנת התקן של אינטל

להתקנת התקו Intel WLAN. תוכל להשתמש בתוכנת Intel ProSet שנטענה מראש במחשב המחברת שלד או בכלי העזר של ברירת המחדל לחיבור לרשת אלחוטית של חלונות XP. לתפקודיות מיטבית, השתמש בתוכנת Intel ProSet וקרא את הודעת הזהירות בסוף סעיף זה.

■ להתקנת התקן Intel WLAN באמצעות כלי העזר של ברירת המחדל לחיבור לרשת אלחוטית של חלונות XP, עקוב אחר ההוראות המקוונות בתיעוד של מערכת ההפעלה.

להתקנת תוכנת Intel ProSet. בחר התחל > כל התוכניות > התקנת תוכנה. בחר בתוכנת Intel ProSet ועקוב אחר הוראות ההתקנה המתקבלות על המסך.

להגדרות תצורה ולהוראות נוספות לשימוש בהתקן Intel WLAN, פתח את תוכנת Intel ProSet ובחר בפריט עזרה בסרגל התפריטים.

התקנת תוכנת Intel ProSet שנטענה מראש במחשב משביתה את כלי העזר לחיבור לרשת אלחוטית של חלונות. להפעלה מחדש של כלי עזר זה, בחר התחל > לוח הבקרה > חיבורי רשת ואינטרנט > חיבורי רשת. לחץ לחיצה ימנית על חיבור לרשת אלחוטית ובחר מאפיינים. בכרטיסייה רשתות אלחוטיות, סמן את תיבת הסימון ״היעזר בחלונות להגדרות תצורה של הרשת האלחוטיתיי.

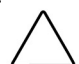

**זהירות:** לפני הורדה של כל עדכון לחלונות XP. הגן על הביצועים של התקן Intel PRO/Wireless 2100 LAN בכך שתעיין לפני כן בסעיף (בעיות ידועות ופתרונן) Known Issues and Solutions האינטרנט של חברת אינטל: http://www.intel.com/support/network/wireless/pro2100/index.htm

© 2003 Hewlett-Packard Development Company, L.P.

The information contained herein is subject to change without notice. HP shall not be liable for technical or editorial errors or omissions contained herein.

First Edition June 2003

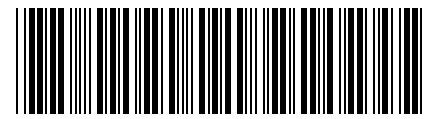

342546-021